# **地図の見かた**

## **地図画面**

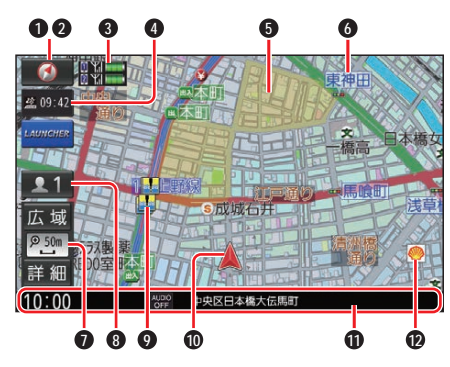

**1** 方位マーク(地図の向きを表示) タッチするごとに、地図の向きが切り 換わる

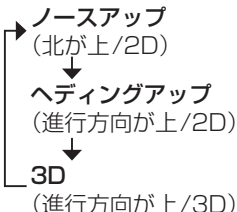

### **2** GPS受信状態

現在地の測位の状態を方位マークの色 で表示

- 黄色: 測位完了
- 灰色: 測位未完了(測位計算中)
- **3** BLUETOOTH接続状態(P.65)

### **4** 2008年21日 タイムスタンプ

VICSの情報が提供された時刻を表示  $(P.32)$ 

ルート案内中にタッチすると、渋滞/規 制の地点の地図に切り換わる

### **5** ゾーン30

ゾーン30を薄い黄色でエリア表示し ます。(P.32)

### **6** 吹き出し表示

交差点・高速出入口などを吹き出しで 表示

●表示する/しないの設定(P.78)

## **7** 縮尺表示(P.29)

縮尺5 m~50 mでは、建物の形まで 詳細に表示される市街地図になります。

- 広域 広域
- 2,50m 現在の縮尺を表示
- ●詳細 詳細

#### 8 **DID**コーザーカスタマイズ 本機の設定を2ユーザー分登録し、切 り 換 え る(P.14)( 地 図 画 面 の 種 類 によっては、表示されない画面があり ます。)

## **6 メス**ポ注意ポイント

●表示する/しないの設定(P.79)

## 事故多発地点

●表示する/しないの設定(P.27)

### 盗難多発地点

- ●表示する/しないの設定(P.84)
- **10 ▲白車マーク** 自車位置と進行方向を表示
	- ●種類と色を変更するには(P.27) をご覧ください。
- **11** 情報バー(P.21)

## **12** ランドマーク

目印となる施設などを地図上にマーク で表示(縮尺5 m~200 mで表示)

●表示させるランドマークを選ぶこと ができます。

### ▲立体ランドマーク

全国の有名施設を地図上に立体ランド マークで表示(縮尺100 mで表示)

● 「50 m市街地図表示 | (P.79)が 「しない」に設定されているときは、縮 尺が50 mのときにも表示されます。

### お知らせ

- ●道路表示の色の意味は、つぎのとおりです。
	- 青色:高速道路、有料道路
	- 赤色:国道
	- 緑色:主要地方道、県道
	- 青色(破線):フェリー航路
	- 灰色:一般道、細街路(道幅5.5 m未 満の道路)

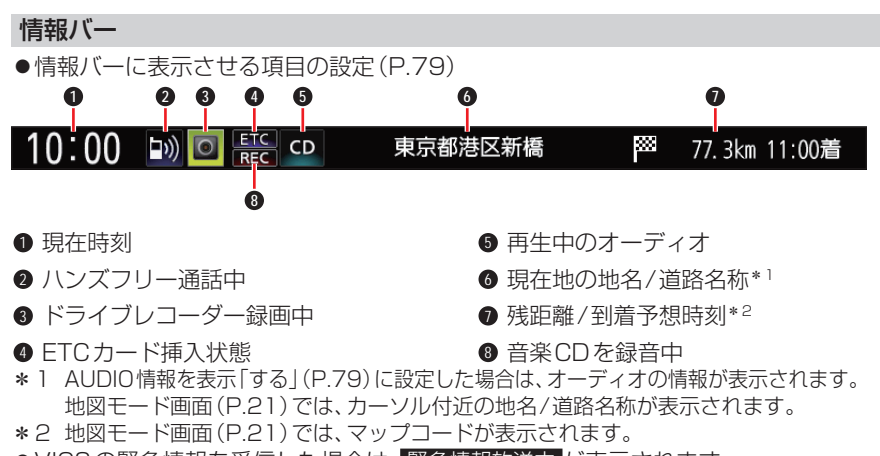

●VICSの緊急情報を受信した場合は、緊急情報放送中 が表示されます。

現在地からスクロール(P.28)すると地図モード画面になります。

## **現在地画面**

MAP を押すと、現在地画面が表示されます。

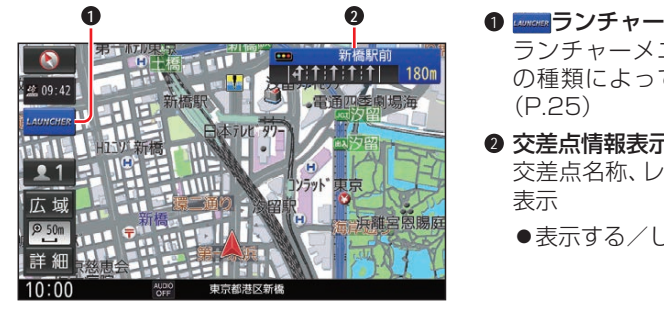

- ランチャーメニューを表示(地図画面 の種類によっては、表示されません。) (P.25)
- **2** 交差点情報表示 交差点名称、レーン、踏切などの情報を 表示
	- ●表示する/しないの設定(P.80)

## **地図モード画面**

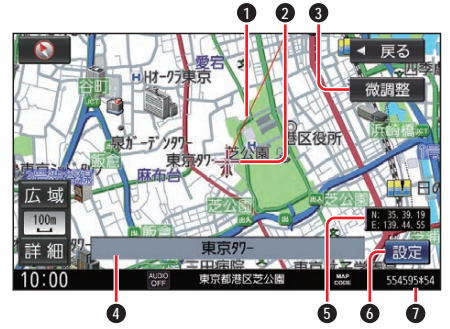

**1** カーソル (+) から現在地の方向を赤い 直線で表示

- **3** 微調整
	- カーソル (--) の位置を微調整 (P.29)
	- **4** 施設名 カーソル (+)の地点に施設名の情報が ある場合に表示
	- **5** 緯度・経度
		- ●表示する/しないの設定(P.79)
	- **6** 設定 地点メニューを表示(P.32)
	- **7** マップコード(P.116)
		- ●表示する/しないの設定 (P.79)

**2** カーソル(+) 地図の中心に表示

## **ルート案内中の画面**

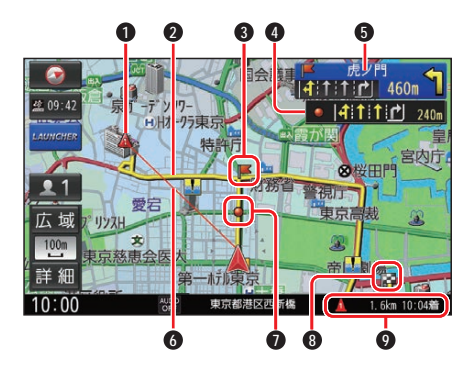

- **1 ▲経由地マーク** 経由地に設定した場所を表示
- **2** 案内ルート 目的地までの案内ルートを表示
- **3** 分岐ポイント ルート案内中に分岐するポイントを表示
- **4** 通過ポイント情報表示 通過ポイントの通るべき車線を黄色で 表示

**5** 交差点情報表示

交差点の通るべき車線を黄色で表示 ●表示する/しないの設定 (P.80)

- **6** 目的地方向直線表示 現在地から目的地の方向を赤い直線で表示 経由地を設定している場合は、次の経 由地の方向を表示
	- ●表示する/しないの設定(P.80)
- **0** 通過ポイント ルート案内中に通過するポイントを表示
- **8 下目的地マーク** 目的地(P.38)に設定した場所を表示
- **9 K K 1.6km 10:0# 残距離/到着時刻表示** 目的地または経由地までの距離と、到 着する予想時刻を表示
	- ●残距離/到着時刻を、目的地までにするか経 由地までにするかを選べます。(P.79)

#### お知らせ

●高速道路や有料道路は青色、一般道路は 黄色またはピンク色で表示されます。

## **安全・安心運転サポート**

#### 運転中の状況に応じて表示と音声で注意 を促し、運転をサポートします。

地図画面での割り込み表示

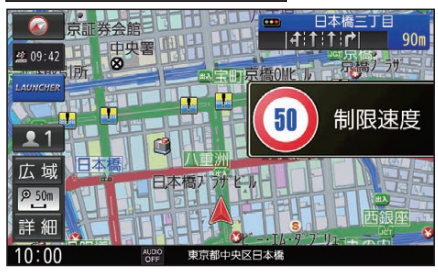

#### 拡大図表示中の割り込み表示

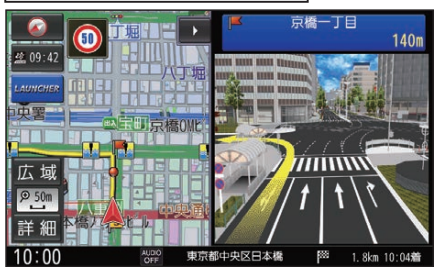

## ハイウェイマップでの割り込み表示

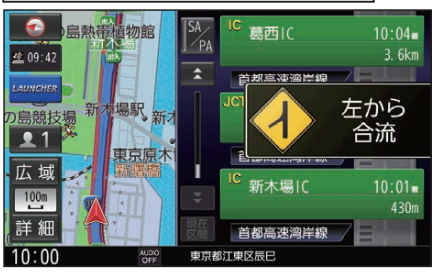

#### お知らせ

- ●音声では案内されない情報もあります。
- ●安全・安心運転サポートの案内について (P.23)をご覧ください。
- ●割り込み表示のしかたを設定できます。 (P.27)

# **安全・安心運転サポートの案内**

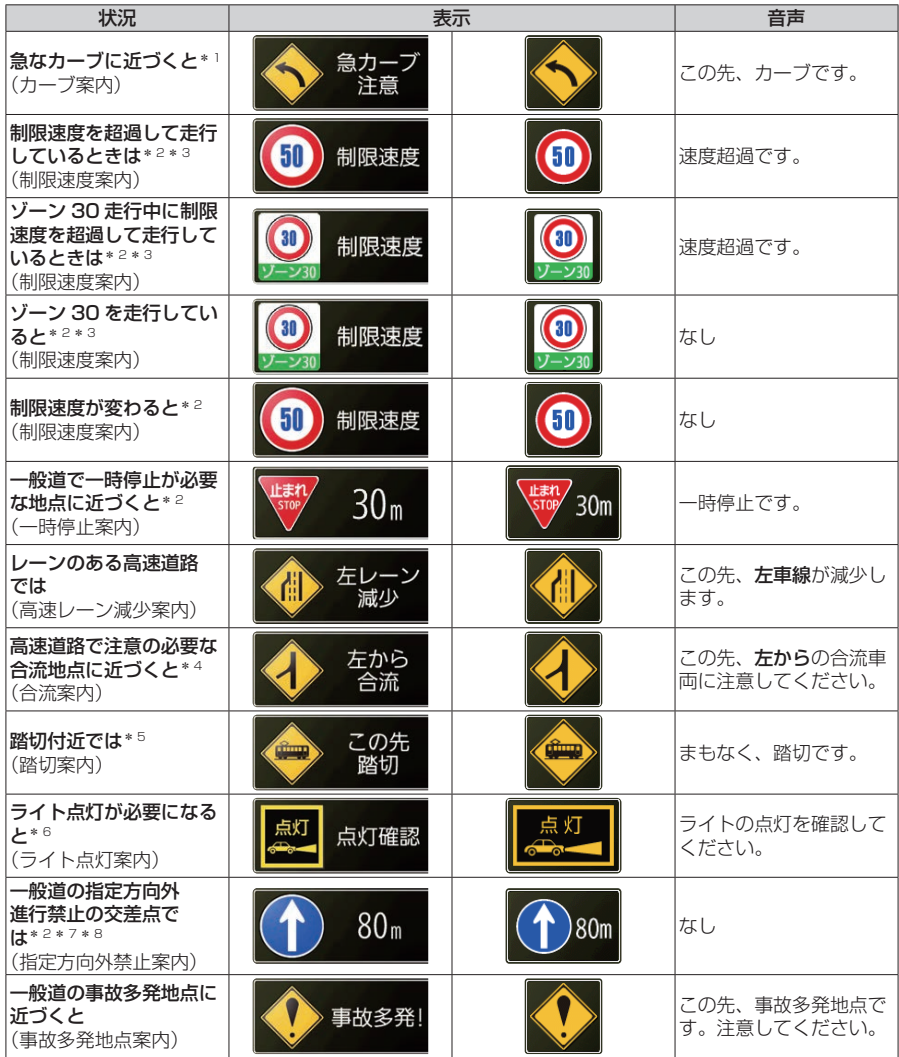

各案内について、詳しくは「ルート・案内・地図・VICSをアレンジする(ストラーダチュー ン)」(P.26)をご覧ください。

- \*1 カーブの形状や走行する速度によっては、案内されない場合があります。
- \*2 情報のある区間·地点のみ
- \*3 制限速度を超過していても、案内されない場合があります。
- \*4 一部の一般道でも案内される場合があります。
- \*5 ルート案内していないときは、踏切手前の道路の形状や走行する経路によっては、案内さ れない場合があります。
- \*6 距離の短いトンネルでは、案内されない場合があります。
- \*7 時間規制や車種規制がある標識や、複雑な形状の標識は案内されない場合があります。
- \*8 ルート案内中は表示されません。

#### お知らせ

- ●複数の安全・安心運転サポートがある地点では、情報のいずれか1つが案内されます。
- ●割り込み表示のしかたを設定できます。(P.27)

## **逆走注意アラーム**

SA/PA内で駐車してエンジンを切ったあと再度エンジンをかけ発進させると、逆走しな いよう事前に注意を促します。

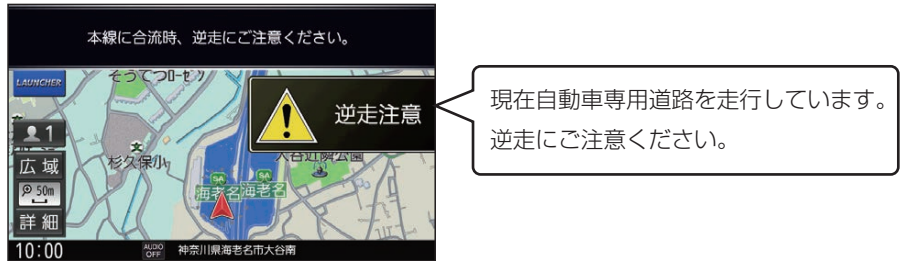

- ●SA/PAによっては、案内されない場合があります。
- ●逆走注意アラームの設定(P.80)

## **逆走検知**

## ■ 高速道路を逆走しているときは

逆走のおそれがある旨を警告します。

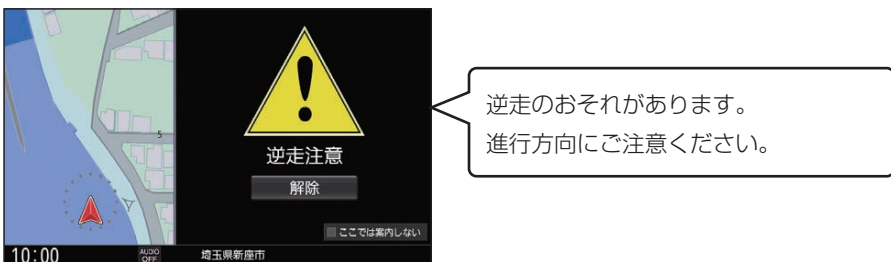

- ●逆走していない状態で警告が表示された場合は、ここでは案内しない を選ぶと、次回か らその地点での逆走警告は案内されなくなります。
- ●逆走してしまった場合は、安全な場所(路側帯など)に停車し、路側帯に設置された非常 電話などから、道路を管轄する管制センターなどに指示をあおいでください。
- ●逆走注意アラームの設定に連動して、警告をする/しないの設定が切り換わります。 (P.80)
- ●逆走警告について、詳しくは (P.115) をご覧ください。

## ■ 逆走警告表示を消去するには

### 解除 を選ぶ

お知らせ

● 「 登 録 デ ー タ の 初 期 化 | (P.85) / 「 出 荷 状 熊 に 戻 す | (P.85) の 操 作 を 行 う と、 ここでは案内しない の設定もお買い上げ時の状態に戻ります。

# **ランチャーメニューで操作する**

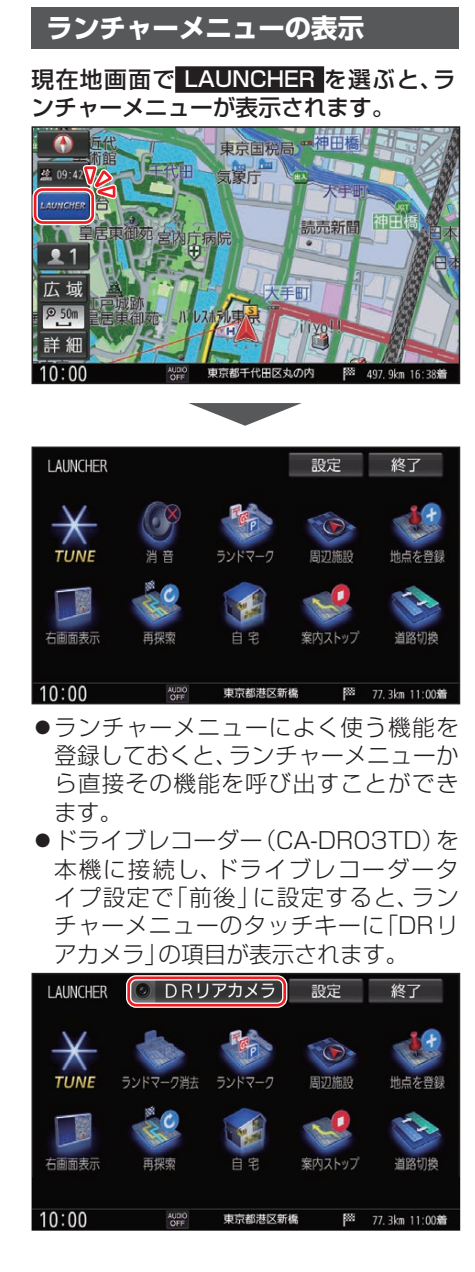

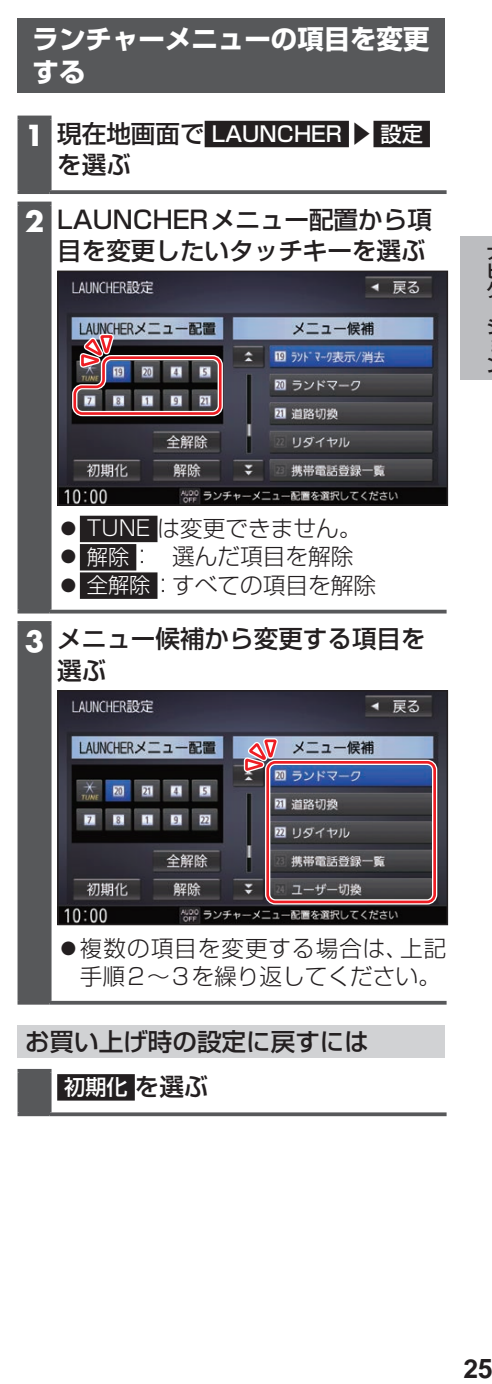

# **ート·案内·地図·VICSをアレンジする(ストラーダチューン)**

## **ストラーダチューンの設定画面を表示する**

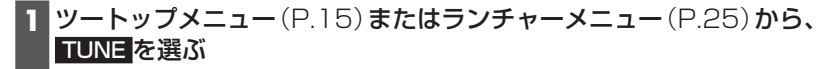

## **2** 各項目を設定する

## **ルート**

#### ルート探索時の条件を設定します。

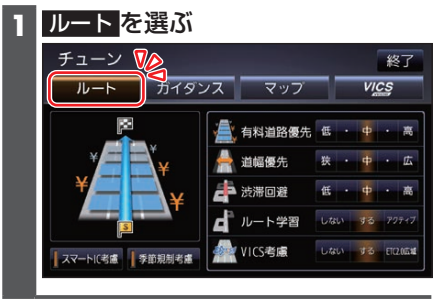

## **2** ルート探索条件を設定する

[お買い上げ時の設定]

- 有料道路優先 \* 1[中]
	- 少しでも節約するか、割高でも有料道路 を利用するかの度合いを設定する

#### ●道幅優先\*2[中] できるだけ距離優先にするか、多少遠回

りでも車線の多い道を優先するかの度 合いを設定する\*3

## 渋滞回避[中]

VICSの渋滞情報を考慮する度合いを設 定する

- ●ルート学習[する] 本機が探索したルート以外を通ったと きなどに、ルートを学習して次回の探索 に反映させる度合いを設定する\*4
- ●VICS考慮[する] VICS情報を考慮する/しないを設定する ETC2.0広域 を選ぶと、自車位置周辺の 道路と前方の高速道路の情報を利用し て探索します。\*5
- ●スマートIC考慮[ON] スマートICを考慮して探索する/しな いを設定する
- ●季節規制考慮[ON] 季節規制区間を避けて探索する/しない を設定する
- \*1 探索条件が「有料優先」「一般優先」のと きは考慮されません。
- \*2 探索条件が「距離優先」のときは考慮さ れません。
- \*3 狭い道や未舗装の道を案内する場合が あります。
- \*4 必ず学習した内容でルート探索するこ とを保証するものではありません。
- \*5 別売のETC2.0車載器接続時のみ

# **ガイダンス**

ルート案内時の設定をします。

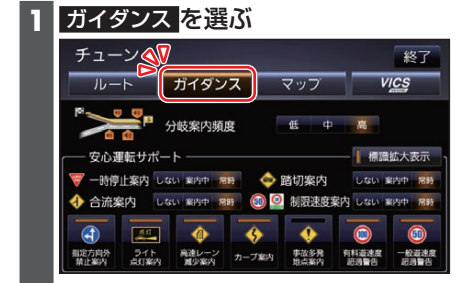

# **2** 案内について設定する

[お買い上げ時の設定]

●分岐案内頻度[高]

IC・JCT・交差点・踏切・料金所・目的地 付近などでの案内の頻度を設定する

●安全・安心運転サポート標識拡大表示 [ON]

安全・安心運転サポート標識の割り込み 表示を拡大表示する/しないを設定する

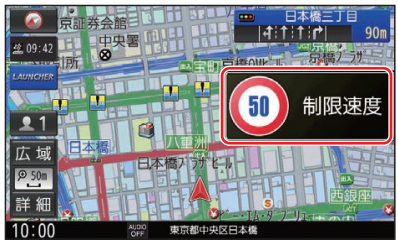

ON

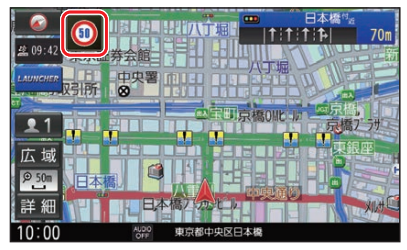

OFF

安全・安心運転サポートの案内につい て(P.23)

- ●一時停止案内[常時]
- 合流案内[常時]
- ●踏切案内[常時]
- ●制限速度案内[常時]
- 指定方向外禁止案内[ON]
- ●ライト点灯案内[ON]
- 高速レーン減少案内[ON]
- ●カーブ案内[ON]
- 事故多発地点案内 [OFF]
- 有料道速度超過警告 [ON]
- 一般道速度超過警告[ON]

## **マップ**

地図表示の設定をします。

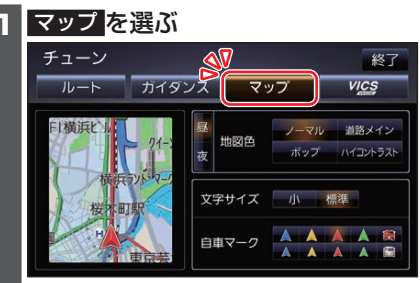

**2** 地図表示について設定する

[お買い上げ時の設定]

- ●地図色(昼)「ノーマル]/地図色(夜) [ノーマル] 昼画面・夜画面の地図色を設定する
- 文字サイズ「標準1 地図の文字サイズを設定する
- ●自車マーク[赤矢印(大)] 自車マークの種類と色を設定する

### ■ 地図色について

- ノーマル 通常の地図
- ●道路メイン 道路が見やすい地図
- ポップ 地域を色分けした地図
- ●ハイコントラスト 夕暮れや夜間など、暗い車内で見やすい 白基調の地図

# **VICS WIDE**

## VICSの表示設定をします。

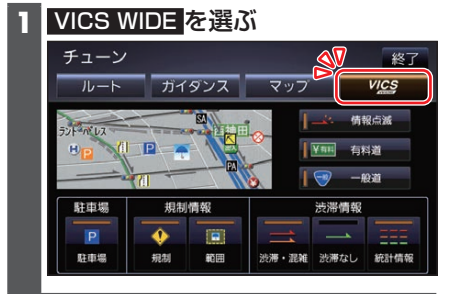

## **2** VICSについて設定する

[お買い上げ時の設定]

- ●情報点滅[ON] VICS情報を点滅する/しないを設定する
- 有料道[ON] 有料道のVICS情報を表示する/しない を設定する
- **●一般道[ON]** 一般道のVICS情報を表示する/しない を設定する
- ●駐車場[ON] 駐車場情報を表示する/しないを設定する

## ■ 規制情報の表示を設定する

- 規制[ON] 規制情報を表示する/しないを設定する
- ●範囲[ON] 範囲情報のある規制を表示する/しない を設定する
- 渋滞情報の表示を設定する
- ●渋滞・混雑[ON] 渋滞・混雑の情報を表示する/しないを 設定する
- ●渋滞なし[OFF] 渋滞の無い道路の情報を表示する/しな いを設定する
- ●統計情報[ON] 統計情報を表示する/しないを設定する

# **地図の操作**

# **地図を動かす(スクロール)**

タッチ、フリック、ドラッグ操作で地図を スクロールできます。

## タッチでスクロールする

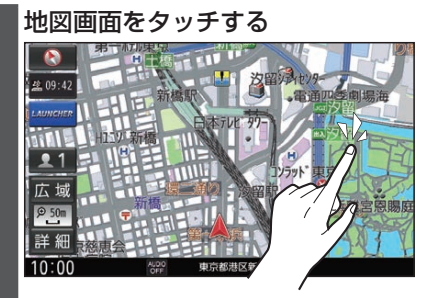

- ●タッチした地点が画面の中心になり ます。
- ●タッチし続けると、タッチしている 方向にスクロールし続けます。

## フリックでスクロールする

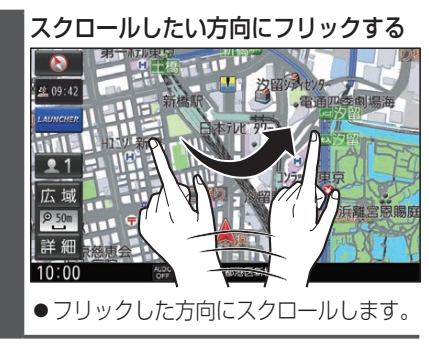